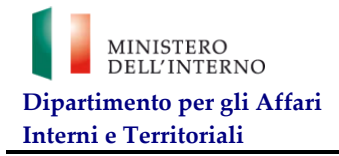

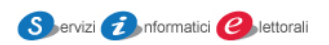

# **Elezioni Europee**

# **Elettori dell'Unione Europea**

# **che optano per il voto in Italia**

**(Elettori UE)**

**Manuale utente**

*Ministero dell'Interno Dipartimento Affari Interni e Territoriali* 

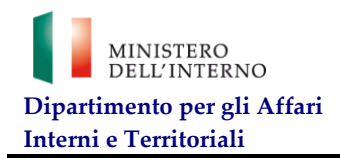

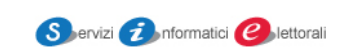

## **Sommario**

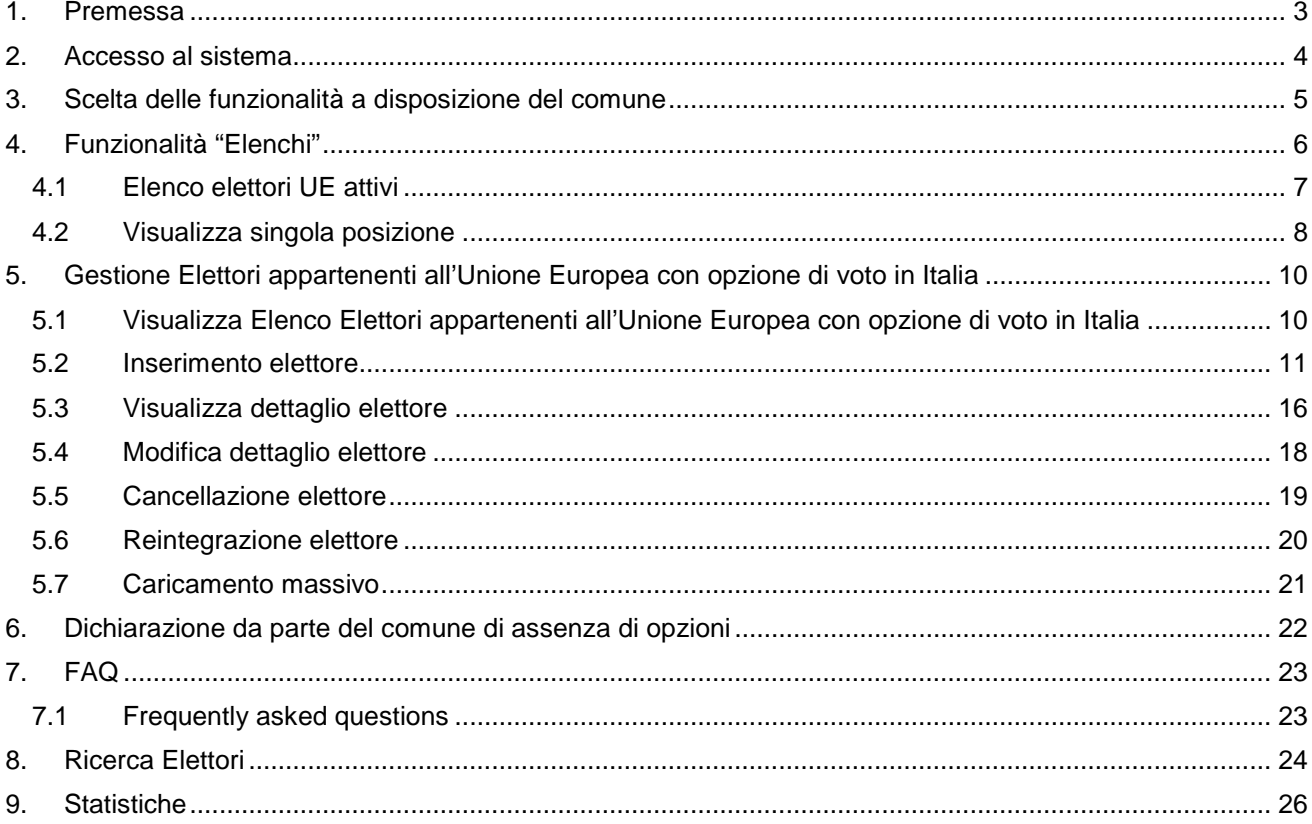

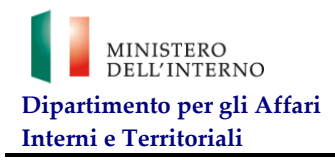

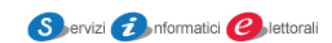

# <span id="page-2-0"></span>**1. Premessa**

Il presente manuale è rivolto agli utenti che usufruiscono delle funzionalità messe a disposizione dal sistema di Gestione degli Elettori appartenenti all'Unione Europea residenti in Italia che optano per votare per le liste Elettori UE.

In particolare, gli utenti aventi profilo "Prefettura – UTG" e "Comune" possono accedere al sistema previa autenticazione sulla piattaforma di Access Management in esercizio presso il DAIT e possono usufruire delle funzionalità di propria competenza, di seguito descritte, disponibili all'interno delle due sezioni applicative.

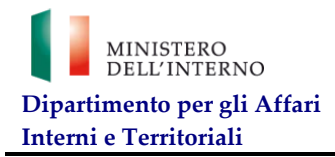

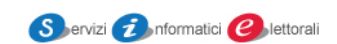

## <span id="page-3-0"></span>**2. Accesso al sistema**

Gli utenti comunali che saranno stati segnalati alle rispettive Prefetture-U.T.G. di competenza, come pure gli incaricati di Prefettura, saranno inseriti nel sistema di accesso dagli amministratori della sicurezza delle suddette Prefetture, con le consuete procedure utilizzate per le applicazioni distribuite dal S.I.E.

L'utente accede al sistema attraverso la compilazione dei campi username e password, richiesti nel modulo di login della piattaforma di Access Management " DAIT Servizi"

(https://daitweb.interno.gov.it)

Per gli utenti di profilo "Prefettura" sarà inoltre a disposizione un elenco dei comuni che dichiareranno l'assenza di domande di opzione da parte di cittadini dell'unione europea che scelgono di votare in Italia. Per i dovuti controlli potranno accedere all'elenco dei comuni di propria competenza e, successivamente alla scelta effettuata, all'elenco provvisorio degli elettori.

I dati possono essere visualizzati da entrambi i profili ma inseriti ed aggiornati, e solo per la parte relativa agli elettori appartenenti all'unione europea, dai soli utenti di profilo "comune".

Per il profilo "comune", dopo l'autenticazione, selezionando l'etichetta "Elettori UE", il sistema mostra l'indice delle funzioni come illustrato in figura 1.

Per problemi di utenza, autorizzazioni, connessione e/o autenticazione occorre rivolgersi alla propria prefettura di competenza. Qualora i problemi persistano la Prefettura o lo stesso comune potranno inviare la segnalazione a [sie.sbloccoutenze@interno.it](mailto:sie.sbloccoutenze@interno.it) specificando il nome utente.

Per problemi tecnici relativi all'applicativo scrivere a [sie.elettoriestero@interno.it](mailto:sie.elettoriestero@interno.it)

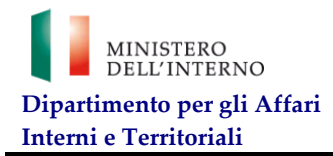

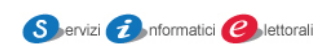

# <span id="page-4-0"></span>**3. Scelta delle funzionalità a disposizione del comune**

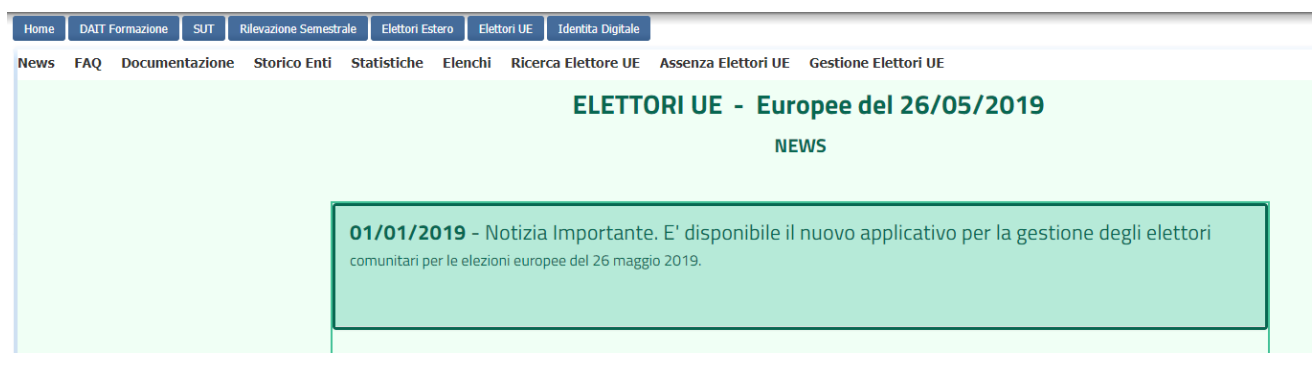

*Figura 1 indice delle funzionalità*

A seguito dell'autenticazione presso il portale della sicurezza l'operatore comunale avrà accesso all'indice, posto in alto a sinistra, delle funzionalità a sua disposizione:

- News: brevi comunicazioni di carattere generale (ad esempio sulla disponibilità dell'applicativo)
- FAQ: risposte alle domande più frequenti
- Documentazione: schede informative e sintesi di documenti trasmessi. È sempre in linea il manuale aggiornato.
- Storico Enti: funzionalità che permette la consultazione della situazione territoriale storica nazionale
- **Statistiche**
- Elenchi: prevede un menù con elenchi selezionabili;
- Ricerca Elettore UE: permette di visualizzare un elenco di elettori che rispondono ai requisiti della ricerca.
- Assenza Elettori UE: il comune che non avesse ricevuto nessuna richiesta di opzione di voto da parte dei cittadini appartenenti all'unione europea, deve esplicitarne l'assenza per facilitare i controlli finali ed evitare superflui cicli di sollecito da parte delle prefetture o degli uffici centrali
- Gestione Elettori UE: gestisce l'iter delle domande dei cittadini appartenenti all'unione europea che optano per votare in Italia

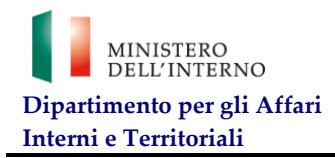

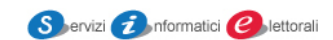

# <span id="page-5-0"></span>**4. Funzionalità "Elenchi"**

Ogni utente comunale avrà visibilità dei dati disponibili che saranno utili nella gestione ordinaria e nella risoluzione delle anomalie. L'elenco sarà quindi dinamico a seconda dei dati a disposizione di ciascun comune.

E' possibile accedere ai dati selezionando il link corrispondente; la funzione di download consente di scaricare l'intero contenuto del file.

#### In figura un esempio di indice degli elenchi

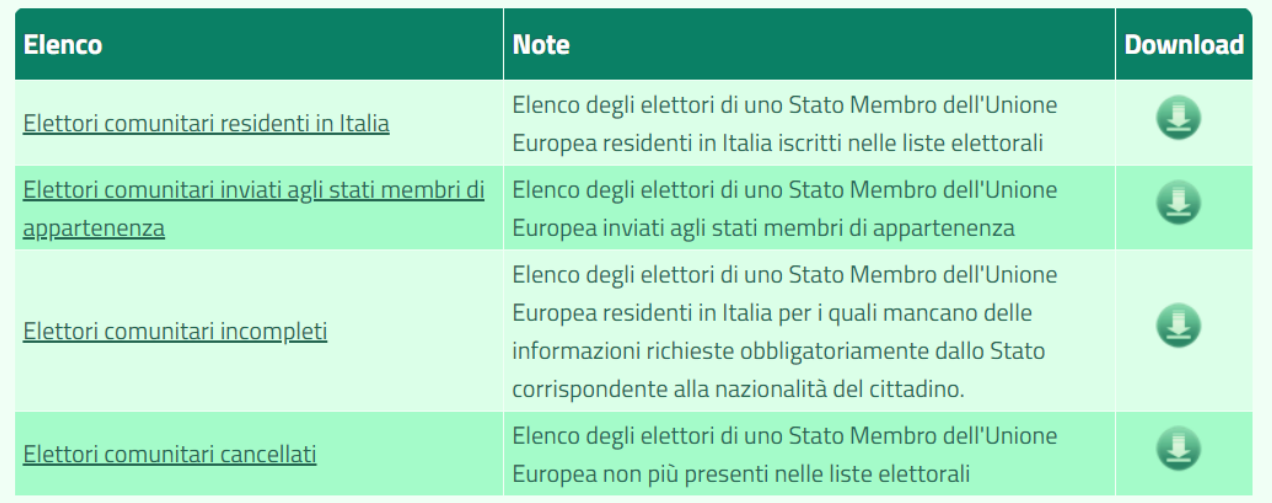

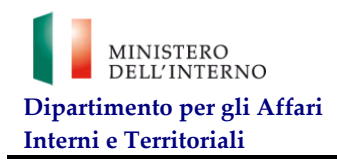

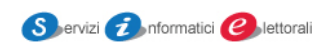

## <span id="page-6-0"></span>4.1 **Elenco elettori UE attivi**

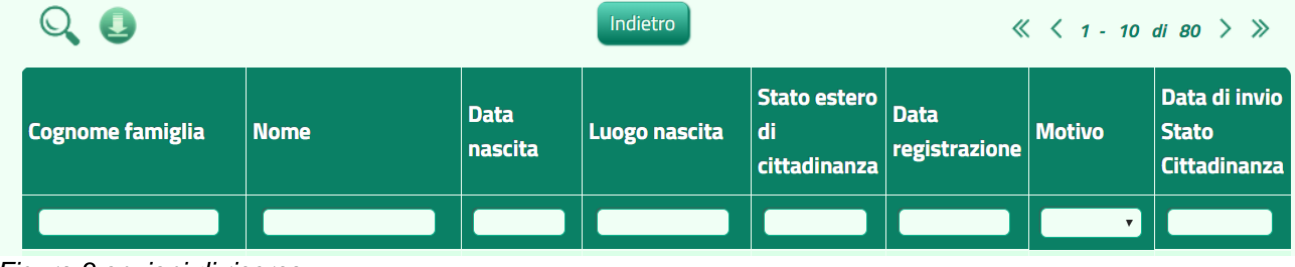

*Figura 3 opzioni di ricerca*

Le caselle bianche permettono una ricerca specifica tra i dati a disposizione (cognome della famiglia, nome, data Nascita, luogo nascita, Stato estero di residenza, data registrazione e data di invio allo Stato dove l'elettore ha la cittadinanza): dopo aver digitato l'intera parola o parte di essa, singolarmente o in combinazione con gli altri campi che identificano la posizione cercata, selezionare il tasto con l'immagine della lente oppure premere invio. Verrà visualizzato il risultato della ricerca.

L'elenco riporta i dati essenziali dell'elettore ed è possibile accedere alla singola posizione tramite il link sul cognome. E' possibile, anche in questo caso, eseguire il download dell'intero file.

ATTENZIONE!

- Per elenchi superiori alle 5000 posizioni il file .zip conterrà il solo elenco in formato CSV
- Per il file CSV si consiglia di non fare il doppio click per l'apertura ma di eseguire l'import dal programma per la corretta visualizzazione dei caratteri diacritici.

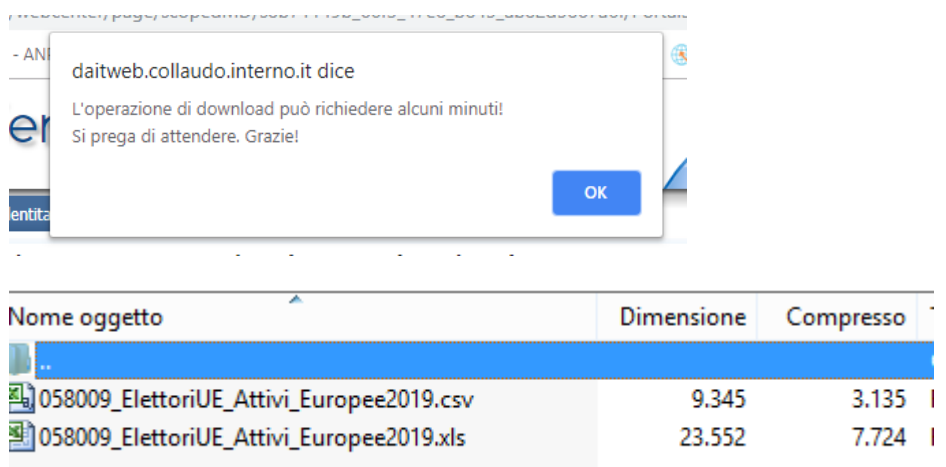

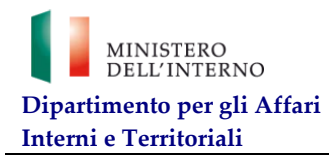

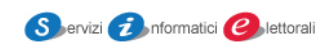

## <span id="page-7-0"></span>**4.2 Visualizza singola posizione**

La posizione singola contiene i dati anagrafici, quelli relativi alla residenza e altri dati specifici per ogni nazionalità, accessibili tramite tre etichette visibili in alto a sinistra.

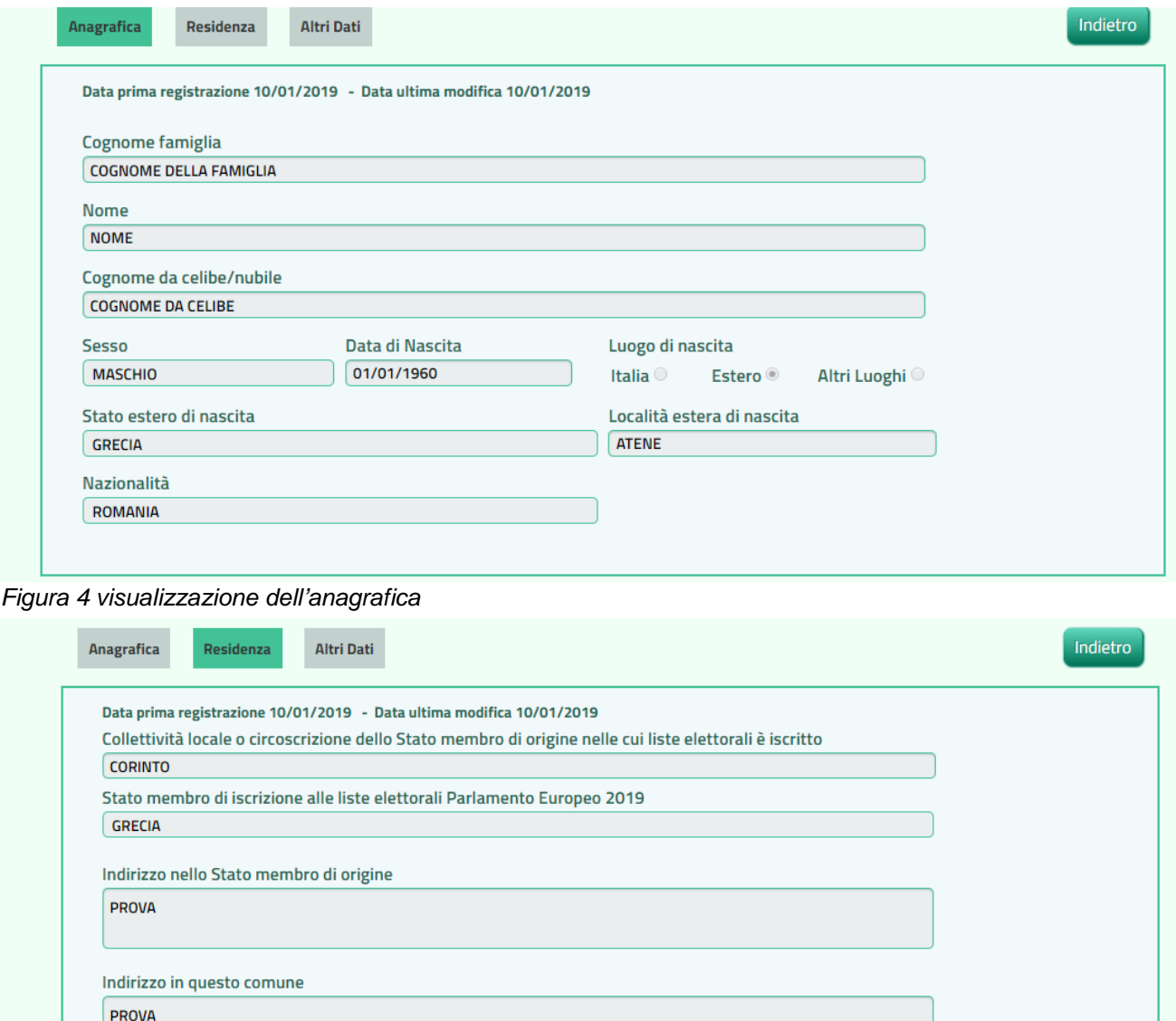

*Figura 5 visualizzazione della residenza*

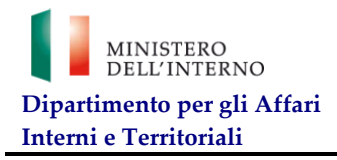

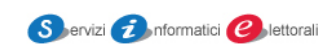

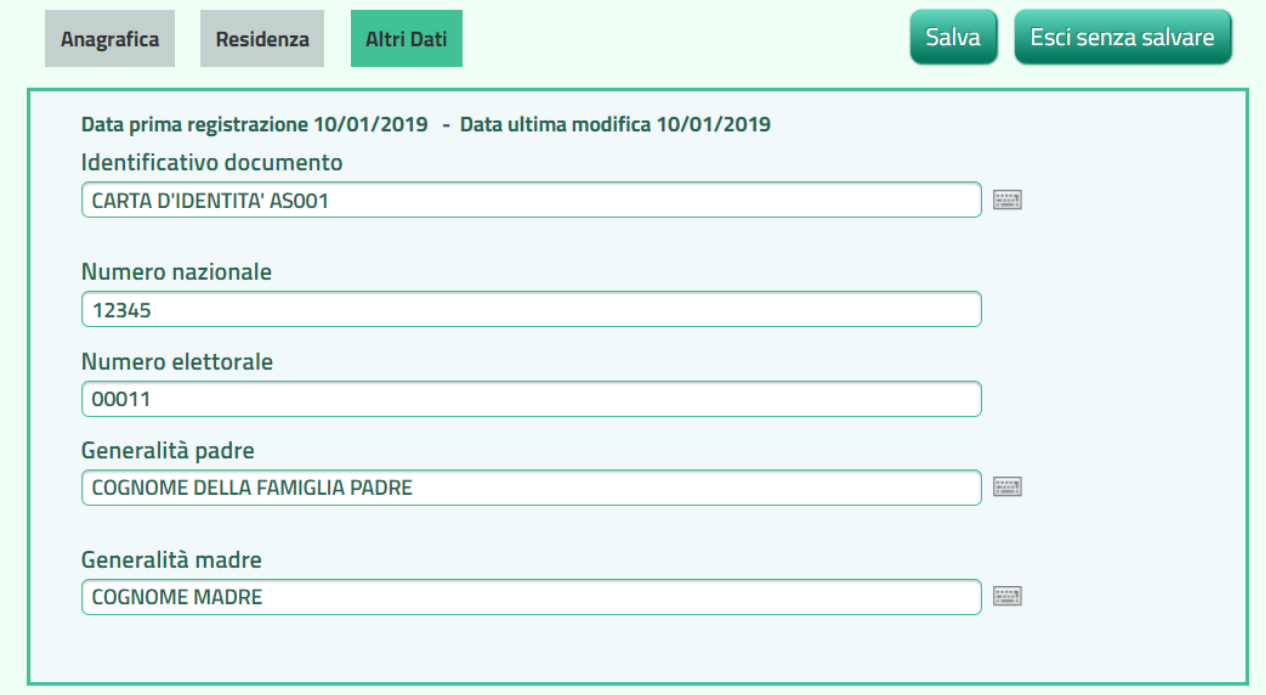

*Figura 6 visualizza altri dati*

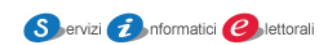

# <span id="page-9-0"></span>**5. Gestione Elettori appartenenti all'Unione Europea con opzione di voto in Italia**

Nel presente capitolo vengono descritte le funzionalità della sezione "Gestione Elettori UE". Gli utenti aventi profilo "Comune", possono:

- visualizzare l'elenco degli elettori appartenenti all'Unione Europea che optano per votare in Italia;
- inserire un nuovo elettore UE;
- modificare le informazioni di un elettore UE precedentemente inserito.
- visualizzare le informazioni di un elettore UE precedentemente inserito;
- cancellare un elettore UE precedentemente inserito;
- reintegrare un elettore UE precedentemente cancellato;
- Caricare massivamente tutti gli elettori.

#### <span id="page-9-1"></span>**5.1 Visualizza Elenco Elettori appartenenti all'Unione Europea con opzione di voto in Italia**

L'utente che accede all'interno della sezione "Gestione Elettori UE", visualizza la pagina come riportata in Figura 7.

Le caselle bianche poste in alto permettono la ricerca (parziale o esatta) della posizione richiesta (o di tutte quelle che rispondono alle varie combinazioni di ricerca). selezionando il bottone con l'icona della lente, o il tasto enter, il sistema elencherà tutte le posizioni che rispondono al criterio di ricerca. Per i campi "stato" ed "validità posizione" è prevista la ricerca guidata tra gli elementi della lista.

|         | <b>Nuovo</b>                            | Modifica    | <b>Visualizza</b>      |                                   | Cancella                                  | Reintegra                              |                    | <b>Upload</b>                                         |                                |
|---------|-----------------------------------------|-------------|------------------------|-----------------------------------|-------------------------------------------|----------------------------------------|--------------------|-------------------------------------------------------|--------------------------------|
|         | O                                       |             |                        |                                   |                                           |                                        |                    | $\langle \langle 1 - 4 \text{ di } 4 \rangle \rangle$ |                                |
|         | <b>Cognome famiglia</b>                 | <b>Nome</b> | <b>Data</b><br>nascita | Luogo nascita                     | <b>Stato estero</b><br>di<br>cittadinanza | <b>Data</b><br>registrazione posizione | <b>Stato</b>       | <b>Motivo</b>                                         | <b>Posizione</b><br>Incompleta |
|         | cognome                                 |             |                        |                                   |                                           |                                        | $\pmb{\mathrm{v}}$ | ۷.                                                    |                                |
| $\circ$ | <b>COGNOME DELLA</b><br><b>FAMIGLIA</b> | <b>NOME</b> |                        | 01/01/1960 ATENE (GRECIA) ROMANIA |                                           | 10/01/2019                             | <b>ATTIVO</b>      |                                                       |                                |
| $\circ$ | <b>COGNOME DELLA</b><br><b>FAMIGLIA</b> | <b>NOME</b> | 01/01/1960             | <b>SYDNEY</b><br>(AUSTRALIA)      | <b>REGNO UNITO</b>                        | 30/11/2018                             | <b>ATTIVO</b>      |                                                       |                                |
| $\circ$ | <b>COGNOME DELLA</b><br><b>FAMIGLIA</b> | <b>NOME</b> | 01/01/1960             | <b>SIDNEY</b><br>(AUSTRALIA)      | <b>SPAGNA</b>                             | 30/11/2018                             | <b>ATTIVO</b>      |                                                       |                                |
| $\circ$ | <b>COGNOME FAMIGLIA</b>                 | <b>NOME</b> | 01/01/1960             | GGG<br>(BULGARIA)                 | <b>BULGARIA</b>                           | 19/12/2018                             | <b>CANCELLATO</b>  | <b>TRASFERITO AD</b><br><b>ALTRO</b><br><b>COMUNE</b> | SI                             |
|         |                                         |             |                        |                                   |                                           |                                        |                    | $\langle \langle 1 - 4 \text{ di } 4 \rangle \rangle$ |                                |

*Figura 7 maschera di presentazione per Gestione Elettori UE*

Nelle parti superiore ed inferiore della pagina sono presenti i pulsanti che consentono, previa selezione di un elettore, di eseguire le operazioni di seguito elencate:

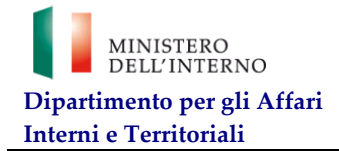

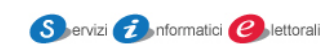

- Nuovo inserimento nuova domanda di opzione
- Modifica delle informazioni di un elettore precedentemente inserito;
- Visualizza le informazioni relative ad un elettore precedentemente inserito;
- Cancellazione/reintegrazione di un singolo elettore.
- Caricamento massivo di tutti gli elettori- UPLOAD

sarà comunque visibile l'icona che consente il download del file, in formato csv, contenente l'elenco degli elettori temporanei inseriti.

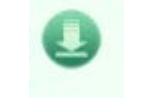

#### *Figura 8 download*

## <span id="page-10-0"></span>**5.2 Inserimento elettore**

Alla selezione del pulsante "Nuovo", il sistema mostra la pagina che consente l'inserimento di un nuovo Elettore UE:

#### **Prestare molta attenzione alla sequenza dei campi, in particolare tra cognome e nome!**

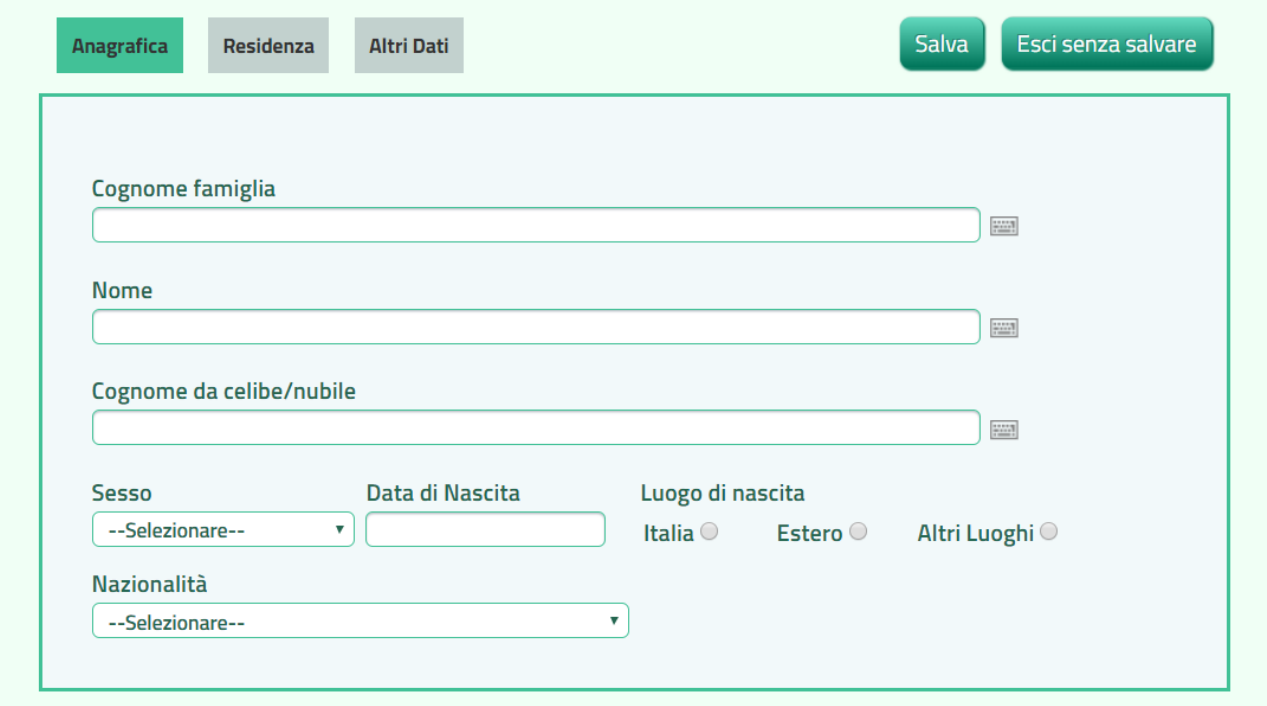

#### *Figura 9 Inserimento anagrafica*

All'interno delle maschere di inserimento, sulla destra dei campi da digitare, sono presenti tastierini per l'utilizzo di caratteri speciali. Dopo aver inserito completamente il singolo campo **è necessario** selezionare il tasto "conferma" sul tastierino per procedere all'inserimento. In caso contrario quanto inserito non verrà memorizzato.

Per il corretto utilizzo del calendario proposto **è consigliabile** iniziare la selezione a cominciare dall'anno di nascita. È possibile compilare il campo senza utilizzare il calendario.

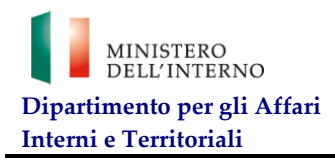

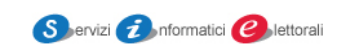

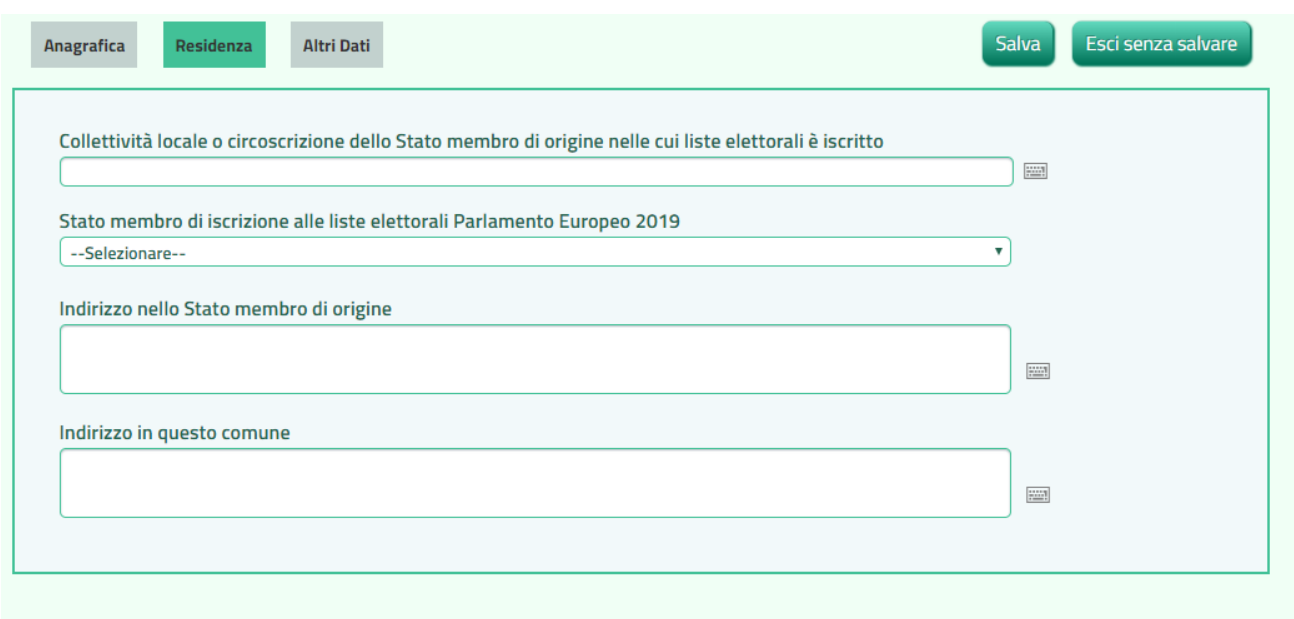

*Figura 10 Inserimento residenza*

Nella sezione Altri dati oltre a quanto visibile nell'esempio ogni nazione ha dei campi specifici che verranno attivati automaticamente dal programma dopo la scelta della nazionalità del cittadino.

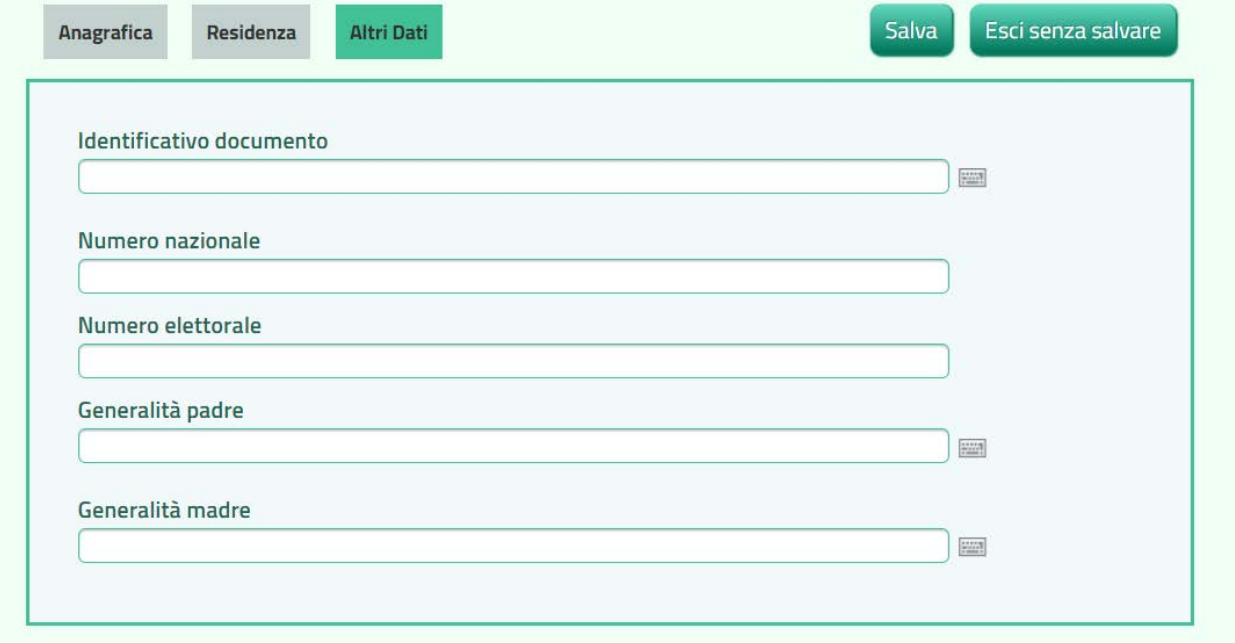

#### *Figura 11*

Dopo aver inserito tutti i campi indicati sul modello compilato dall'elettore, il sistema metterà a disposizione:

• il pulsante CONFERMA se la compilazione soddisfa tutte le richieste

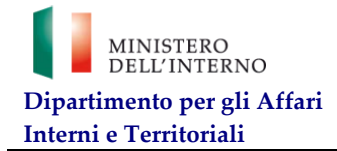

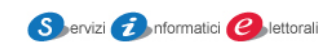

• il pulsante SALVA se la posizione risulterà *Incompleta;.*questo significa che la posizione è comunque registrata ma risulterà incompleta rispetto ai campi richiesti dallo Stato di nazionalità.

I campi evidenziati, richiesti dallo stato UE di cittadinanza, non sono stati compilati: procedendo al salvataggio si registrerebbe una posizione incompleta.

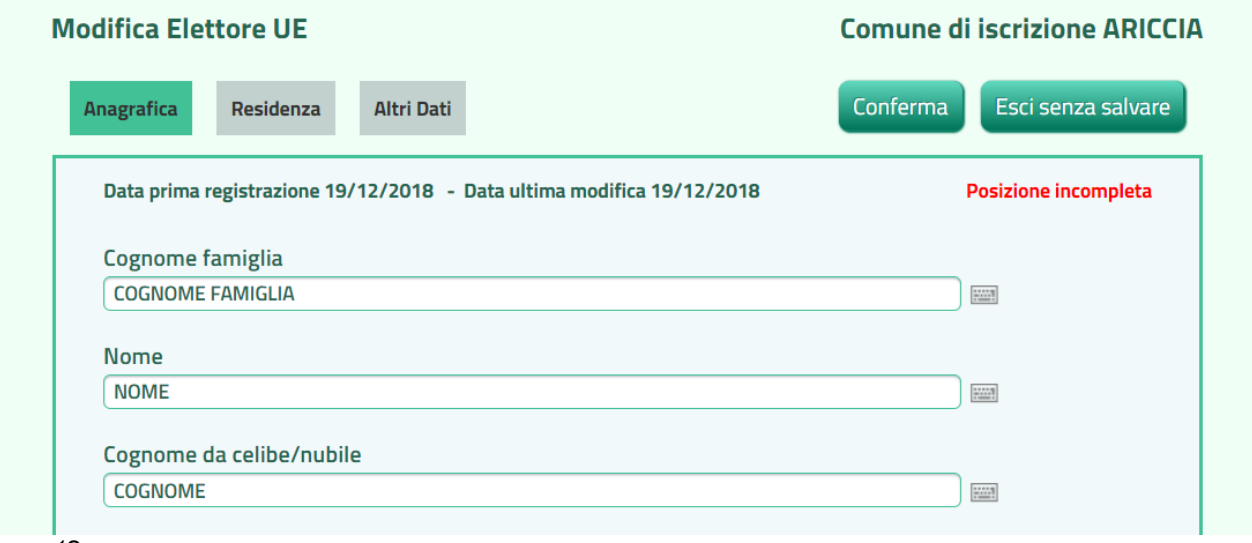

*Figura 12*

\*N.B.: la provincia ed il comune di nascita, come pure lo stato estero, sono validi alla data di nascita dell'elettore inserito. Per dirimere eventuali dubbi sulla corretta individuazione del luogo di nascita italiano è a disposizione una nuova funzione "Storico Territorio" che permette la consultazione delle variazioni territoriali, come da relativi decreti. Ad esempio per un cittadino nato nel comune de L'Aquila saranno visualizzate tutte le variazioni dal 1861.

La compilazione del campo è automatica. La funzione è a disposizione per consentire la corretta interpretazione della compilazione automatica.

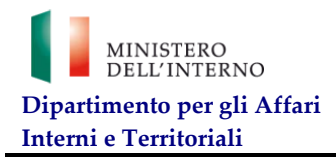

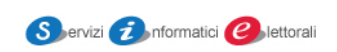

| Elenco Enti corrispondenti alla ricerca : - |                                                                                           |                             |  |
|---------------------------------------------|-------------------------------------------------------------------------------------------|-----------------------------|--|
|                                             | Risultati trovati 11, Visualizzati da 1 a 11 KK KK N N 15 T <b>1</b> 图 图 B Filtro Annulla |                             |  |
|                                             |                                                                                           |                             |  |
| tipo Ente                                   | denominazione comune                                                                      | provincia                   |  |
| <b>COMUNE</b>                               | <b>AQUILA</b>                                                                             | <b>AQUILA DEGLI ABRUZZI</b> |  |
| <b>COMUNE</b>                               | <b>AQUILA</b>                                                                             | PORTO MAURIZIO              |  |
| <b>COMUNE</b>                               | <b>AOUILA D'ARROSCIA</b>                                                                  | <b>IMPERIA</b>              |  |
| <b>COMUNE</b>                               | AQUILA DEGLI ABRUZZI                                                                      | <b>L'AQUILA</b>             |  |
|                                             |                                                                                           |                             |  |
| <b>COMUNE</b>                               | AOUILA DEGLI ABRUZZI                                                                      | AQUILA DEGLI ABRUZZI        |  |
| <b>COMUNE</b>                               | <b>L'AQUILA</b>                                                                           | <b>L'AQUILA</b>             |  |
| <b>COMUNE</b>                               | <b>MONTAQUILA</b>                                                                         | CAMPOBASSO                  |  |
| <b>COMUNE</b>                               | <b>MONTAQUILA</b>                                                                         | <b>ISERNIA</b>              |  |
| <b>COMUNE</b>                               | <b>SILUN MONT'AQUILA</b>                                                                  | <b>POLA</b>                 |  |
| <b>PROVINCIA</b>                            | <b>AQUILA DEGLI ABRUZZI</b>                                                               |                             |  |

*Figura 13*

|                                                                                                    |                                                | Storia della Provincia                                                                                                    |                                              |                          |  |
|----------------------------------------------------------------------------------------------------|------------------------------------------------|----------------------------------------------------------------------------------------------------|----------------------------------------------|--------------------------|--|
| Risultati trovati 4, Visualizzati da 1 a 4                                                                                                    |                                                | <b>H4 44 H&gt; H+ 15 V   12 图</b>                                                                                                    | $\mathbb{R}$                                 | Filtro<br><b>Annulla</b> |  |
| denominazione<br>provincia                                                                                                    | data Inizio                                    | <b>Variazione</b>                                                                                                    | Provincia interessata alla<br>variazione     |                          |  |
| <b>AQUILA DEGLI</b><br>ABRUZZI                                                                                                    | 17/03/1861                                     | Dati presenti alla Costituzione del Regno<br>d'Italia                                                                                        |                                              |                          |  |
| <b>AQUILA DEGLI</b><br><b>ABRUZZI</b>                                                                                                    | 12/01/1927                                     | Variazione territoriale cessione territorio e<br>popolazione                                                                                 | <b>RIETI</b>                                 |                          |  |
| <b>AQUILA DEGLI</b><br><b>ABRUZZI</b>                                                                                                    | 12/01/1927                                     | Variazione territoriale cessione territorio e<br>popolazione                                                                                 | <b>PESCARA</b>                               |                          |  |
| <b>L'AQUILA</b>                                                                                                    | 23/11/1939                                     | Cambio di denominazione                                                                                                    |                                              |                          |  |
| Descrizione Provincia AQUILA DEGLI ABRUZZI<br>Data Inizio<br><b>Motivo Variazione</b><br><b>Codice Elettorale</b><br>Codice ISO<br><b>Tipo Ente</b><br><b>Motivo Fine</b> | 17/03/1861<br>038<br>IT-AO<br><b>PROVINCIA</b> | Dettaglio della Provincia<br>Dati presenti alla Costituzione del Regno d'Italia<br>Variazione territoriale cessione territorio e popolazione | Data Fine<br>Codice Istat<br>Sigla Provincia | 066<br>AQ.               |  |
| Descrizione Decreto                                                                                                    |                                                | LEGGE N. 4671 DEL 17 MARZO 1861 - ARTICOLO UNICO                                                                                             |                                              |                          |  |

*Figura 14*

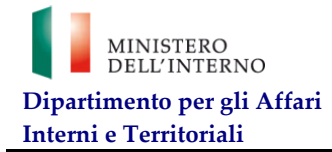

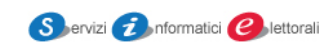

L'operazione di salvataggio effettua la verifica dell'omonimia rilevando i dati anagrafici uguali ad un elettore europeo che ha optato per votare in Italia precedentemente inserito. Il sistema mostra la sezione, visibile in figura, in cui vengono riportate le informazioni dell'eventuale elettore omonimo. Mediante gli appositi pulsanti, l'utente può decidere se confermare l'eventuale omonimia, inserendo comunque il nuovo elettore, o uscire senza salvare. In caso di iscrizione del presunto omonimo presso altro comune sarà necessario contattare il comune competente per i dovuti accertamenti.

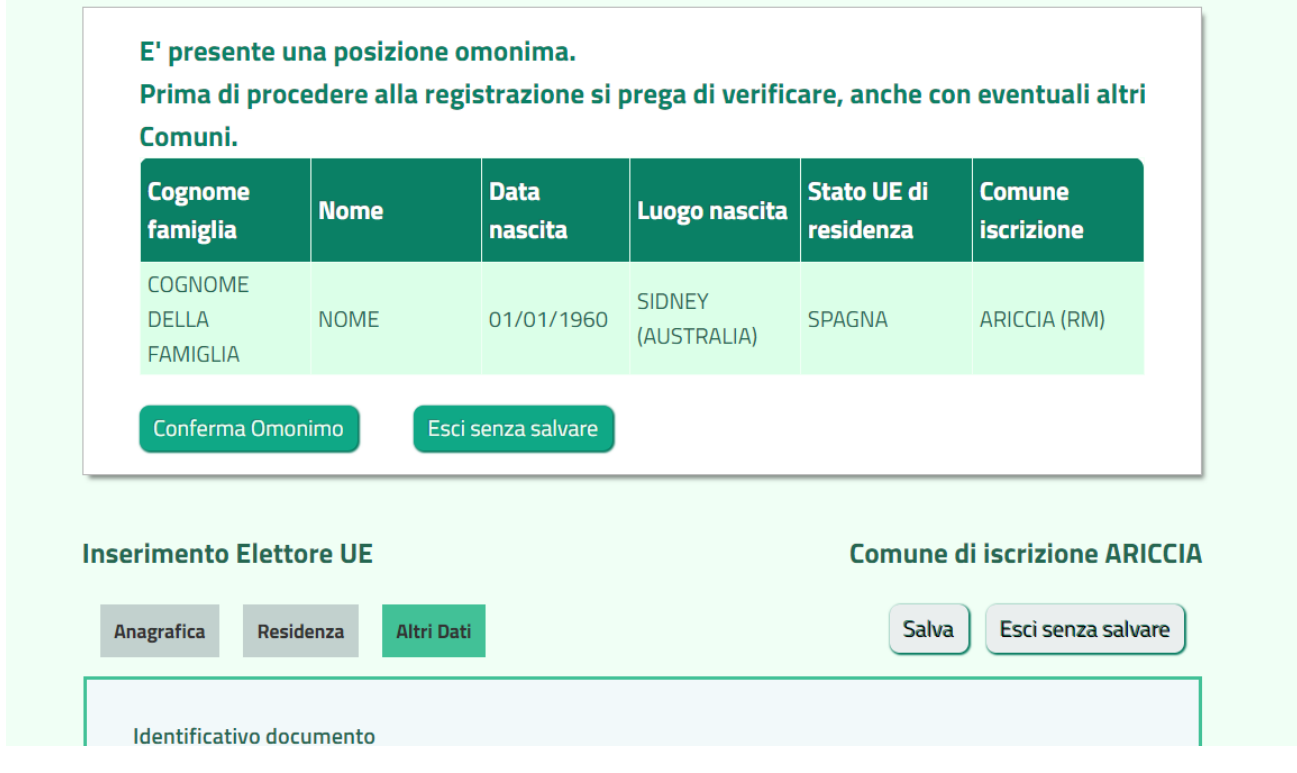

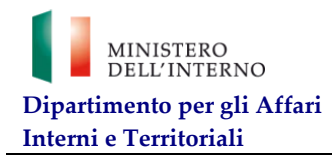

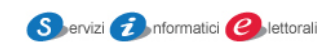

## <span id="page-15-0"></span>**5.3 Visualizza dettaglio elettore**

Alla pressione del pulsante "Visualizza", il sistema mostra i dati dell'Elettore UE selezionato tramite il check alla sua sinistra, organizzati nelle tre pagine "Anagrafica", "Residenza" e "Altri Dati".

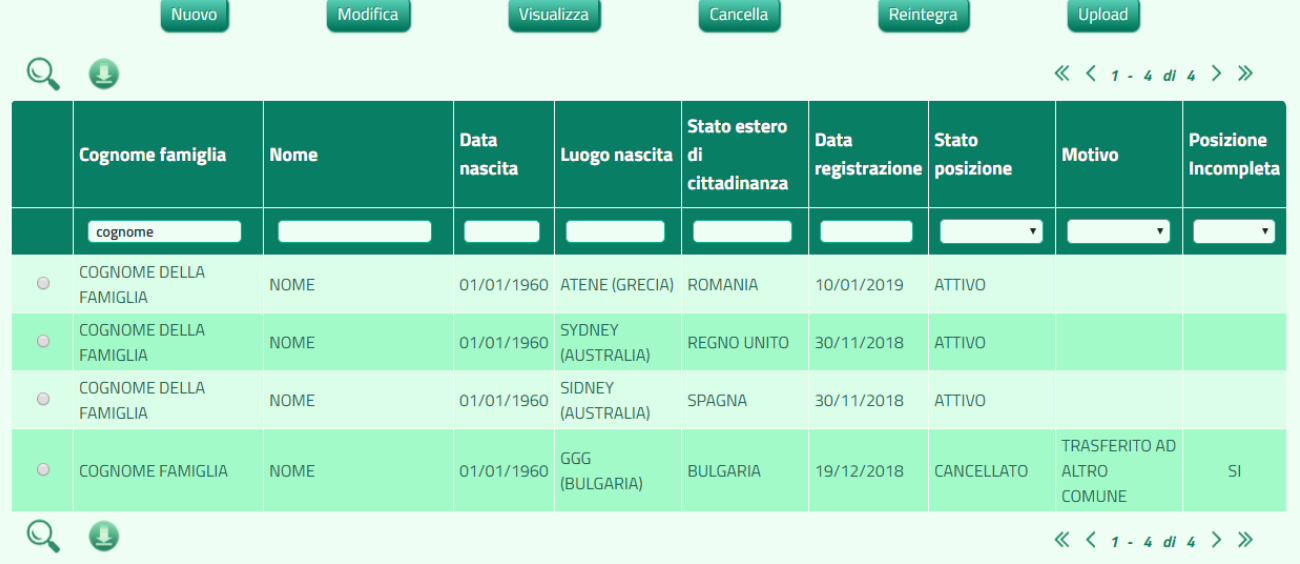

## *Figura 16*

Qualora l'elettore fosse stato revocato per trasferimento ad altro comune (vedi paragrafo 5.5 ) non sarà più gestibile dal comune che ha effettuato la revoca. La visualizzazione proporrà una posizione esclusivamente consultabile. Nel dettaglio è visibile la posizione dove in testata è indicato il comune di trasferimento

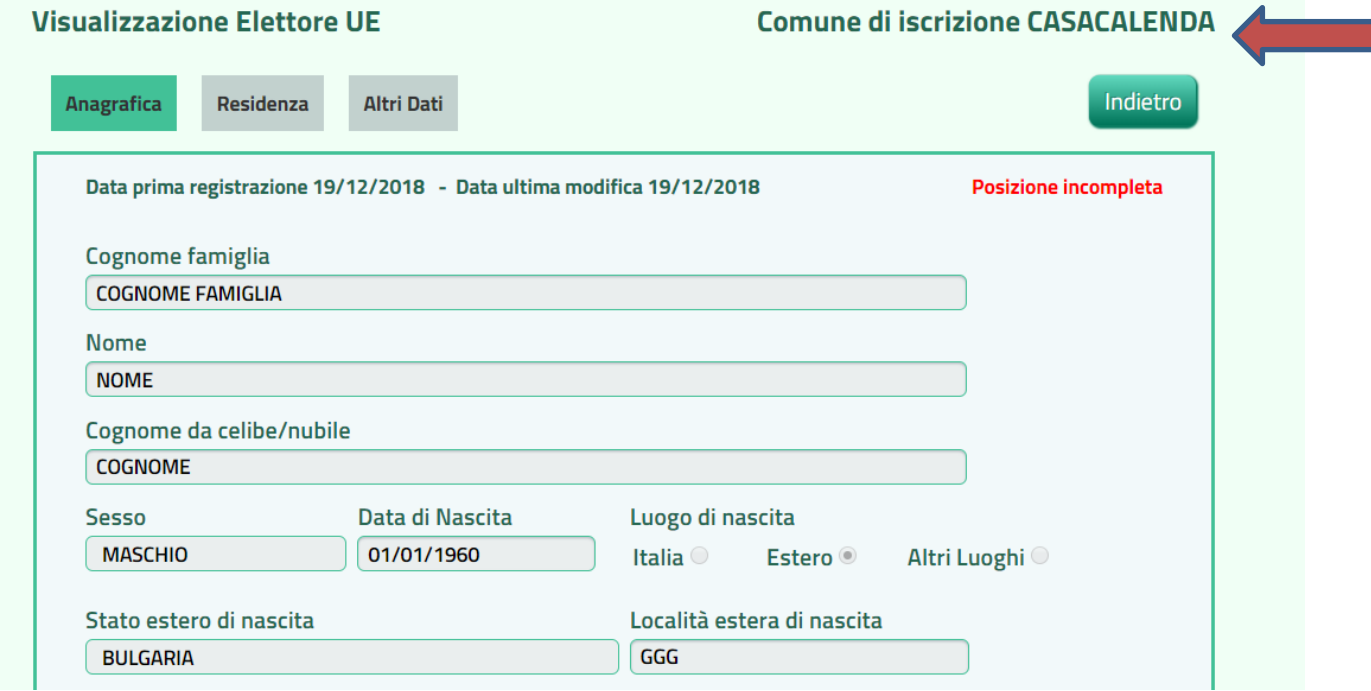

*Figura 17*

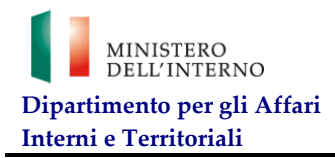

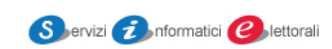

# Mentre nella parte in basso della maschera è tracciato il trasferimento

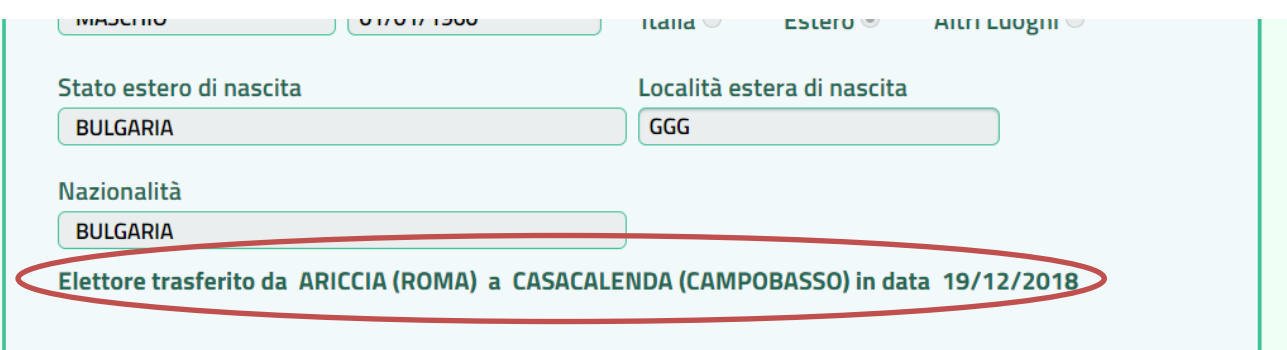

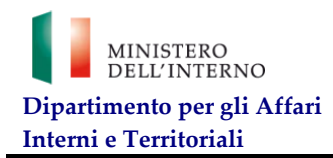

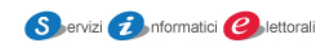

#### <span id="page-17-0"></span>**5.4 Modifica dettaglio elettore**

Alla pressione del pulsante "Modifica", il sistema consente la modifica dei dati di un Elettore UE, organizzati nelle tre pagine "Anagrafica", "Residenza" e "Altri Dati"

L'operazione di salvataggio prevede le verifiche descritte in **[5.2](#page-10-0) [Inserimento elettore](#page-10-0)**.

**N.B**. : se si sta trattando una posizione incompleta e si vuole vedere quali campi rendono questa posizione tale premere il pulsante "SALVA". I campi evidenziati in giallo sono da completare per rendere corretta la posizione.

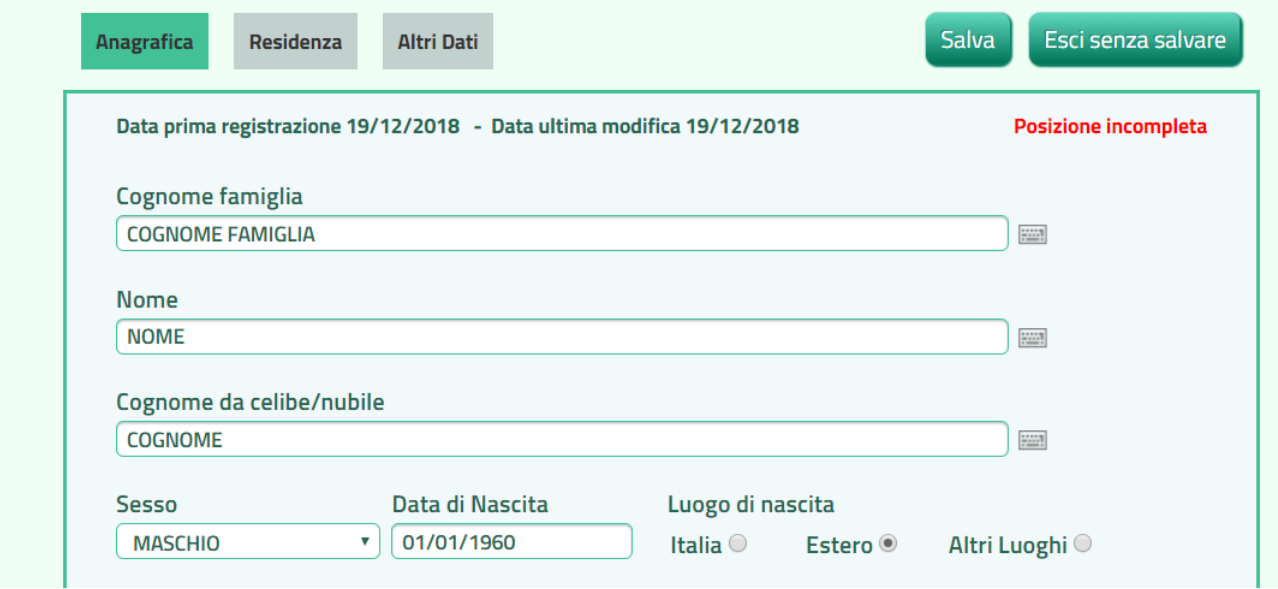

*Figura 19*

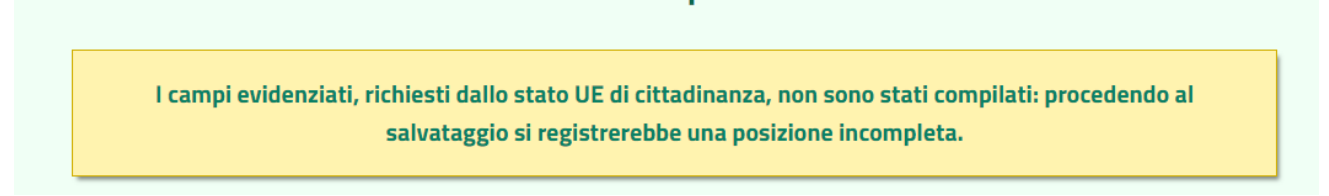

#### *Figura 20*

Il programma evidenzia la posizione incompleta anche con un evidente messaggio.

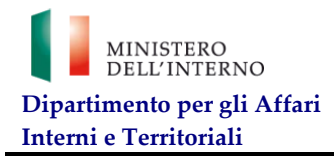

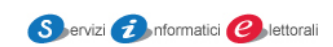

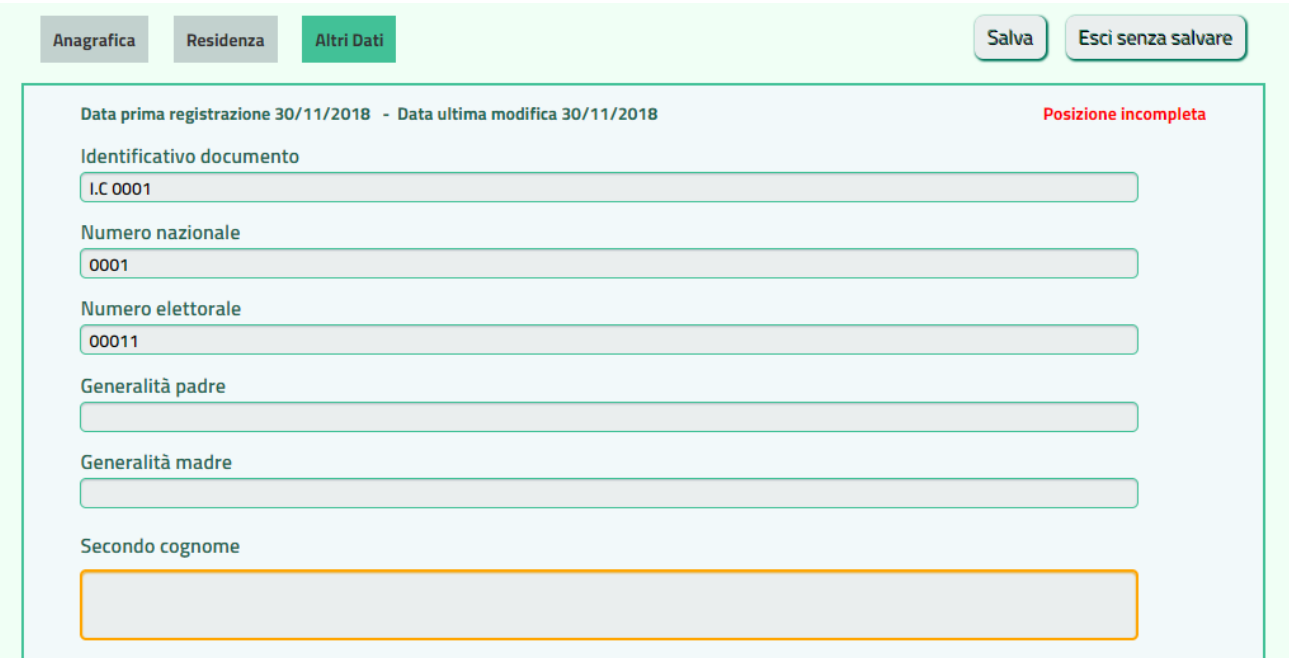

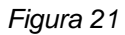

## <span id="page-18-0"></span>**5.5 Cancellazione elettore**

Qualora lo stato dell'elettore selezionato sia "Attivo", nella sezione "Anagrafica" viene mostrata la lista che consente la cancellazione logica, attraverso la selezione del motivo, dall'apposito elenco. l'opzione trasferimento in altro comune permette di spostare l'elettore al nuovo comune di appartenenza selezionando nell'apposita lista la provincia ed il comune.

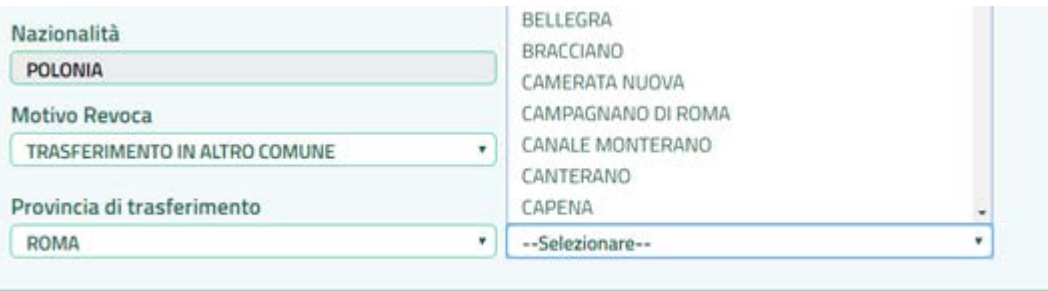

#### *Figura 22*

Per quanto riguarda l'opzione di trasferimento va posta l'attenzione in due casi :

- Il programma rileva un'omonimia presente nel nuovo comune dove è trasferita la posizione. In questo caso, sentito il comune di arrivo, è possibile cancellare indicando il motivo *"Posizione duplicata"*
- Non permette il trasferimento quando il comune di arrivo ha dichiarato assenza di elettori. Contattare il comune per proseguire con il trasferimento.

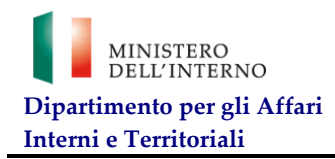

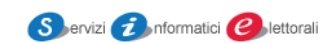

#### <span id="page-19-0"></span>**5.6 Reintegrazione elettore**

Qualora lo stato dell'elettore selezionato sia "Cancellato", nella sezione "Anagrafica" viene mostrata la lista che consente la sua riattivazione attraverso la selezione del motivo del reintegro dall'apposito elenco e la pressione del pulsante "Reintegra Elettore".

L'operazione di reintegrazione prevede sempre la verifica dell'omonimia.

No

**N.B.** L'elettore cancellato per trasferimento ad altro comune non può essere reintegrato.

L'elettore non è gestibile causa trasferimento ad altro comune. Selezionare Visualizza per ulteriori dettagli.

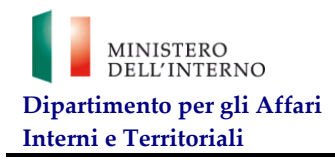

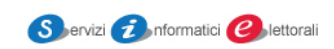

#### <span id="page-20-0"></span>**5.7 Caricamento massivo**

Questa funzione permette il caricamento massivo degli elettori.

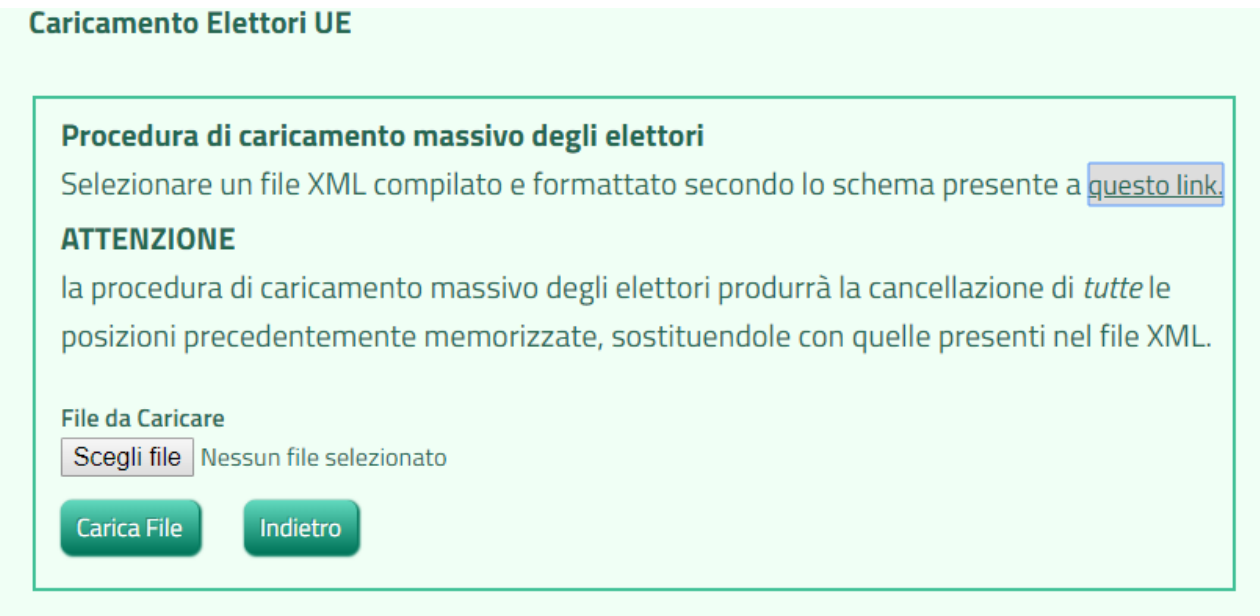

### *Figura 24*

Dopo aver aperto il file XSD preparare il file XML per il caricamento*.* Nelle figure che seguono sono riportati i files menzionati come esempio per poter proseguire nella funzione. E' importante ricordarsi che TUTTE le posizioni presenti verranno cancellate.

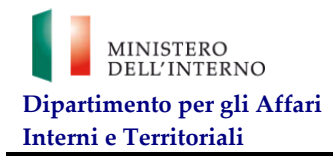

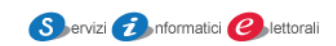

## <span id="page-21-0"></span>**6. Dichiarazione da parte del comune di assenza di opzioni**

È necessario indicare l'eventuale assenza di domande di opzione utilizzando la maschera riportata in Figura 25. Qualora successivamente si ricevessero domande da parte degli elettori optanti residenti in Italia sarà necessario ripristinare la presenza di opzioni prima di procedere all'inserimento.

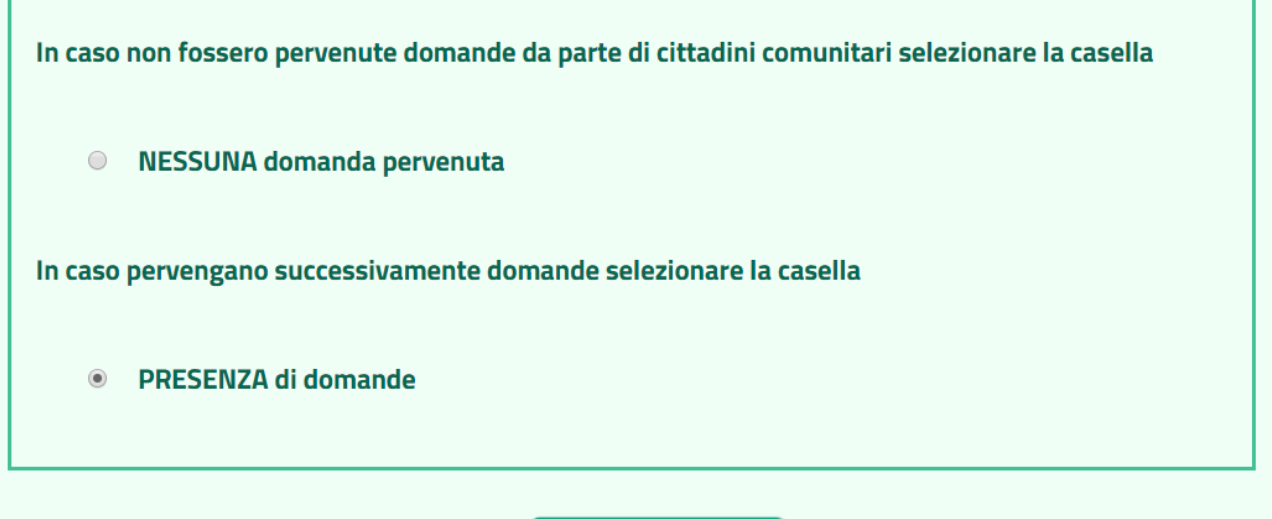

Conferma Operazione

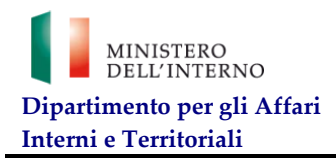

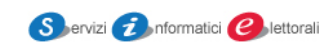

# <span id="page-22-0"></span>**7. FAQ**

## <span id="page-22-1"></span>**7.1 Frequently asked questions**

L'utente può consultare questa sezione per controllare se i suoi dubbi sono stati già risolti da risposte a quesiti precedenti. La sezione è in costante aggiornamento.

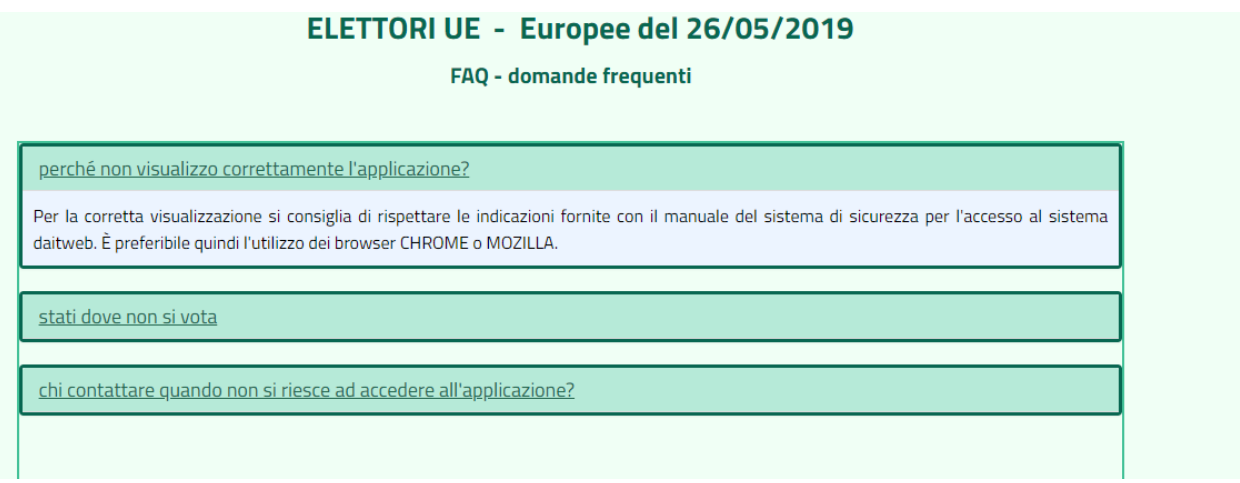

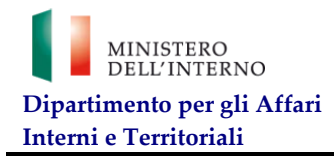

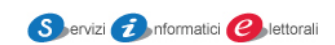

## <span id="page-23-0"></span>**8. Ricerca Elettori**

L'utente può utilizzare questa funzione per ricercare gli elettori presenti nell'archivio, visualizzarne le informazioni ed evitare di inserire duplicati.

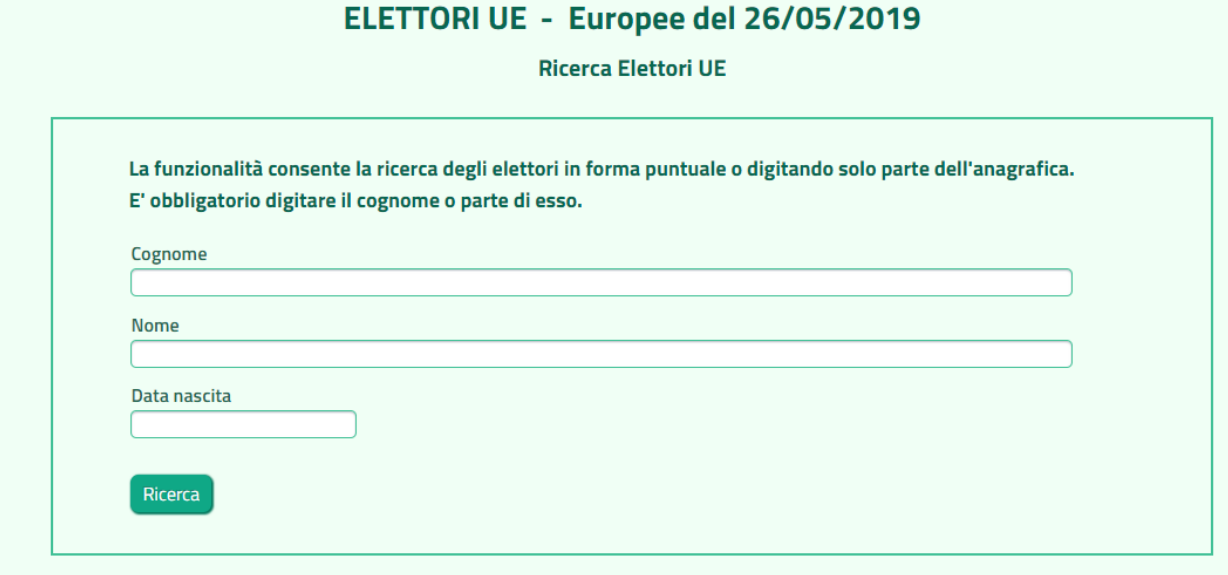

#### *Figura 27*

La ricerca è molto flessibile ed è possibile digitare tutta l'anagrafica o solo parte di essa.

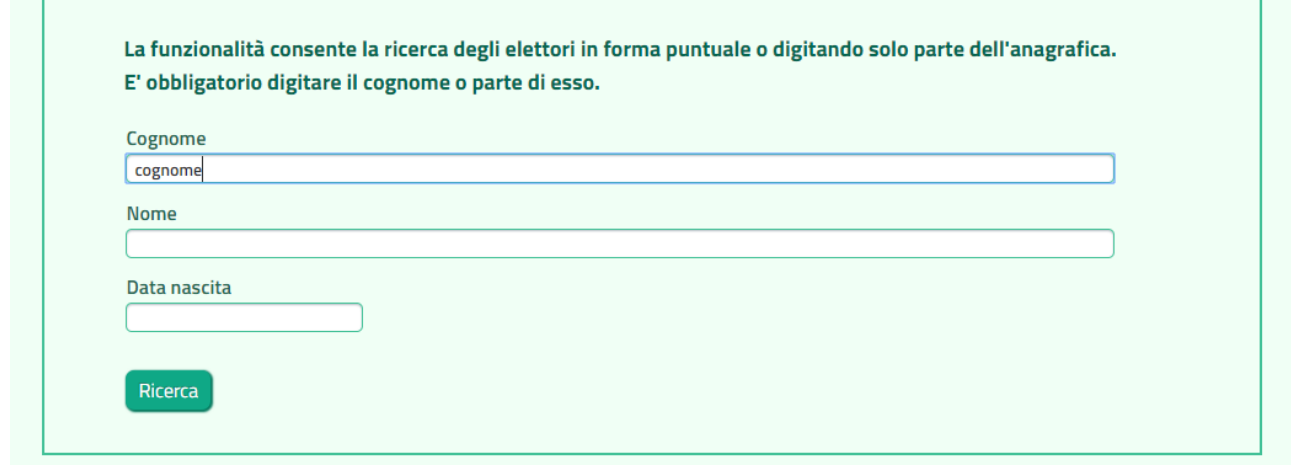

*Figura 28 – ricerca parziale elettore*

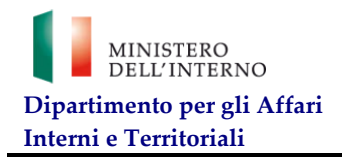

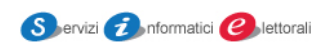

Per esempio dopo aver digitato il cognome e parte del nome il sistema risponderà come segue:

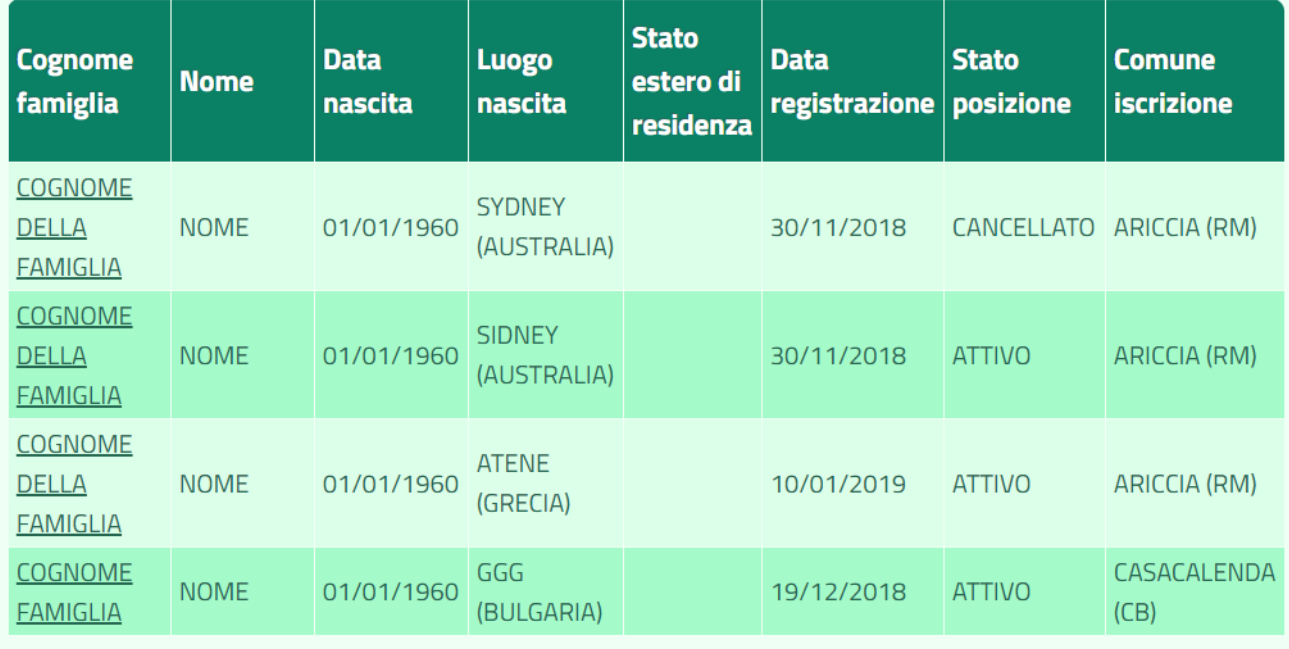

## *Figura 29*

E' poi possibile proseguire con il dettaglio dell'elettore come descritto in precedenza.

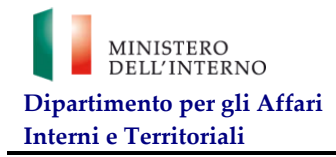

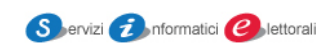

## <span id="page-25-0"></span>**9. Statistiche**

L'utente può utilizzare questa funzione per visualizzare le statiche che di volta in volta potranno cambiare per rappresentare nuove esigenze.

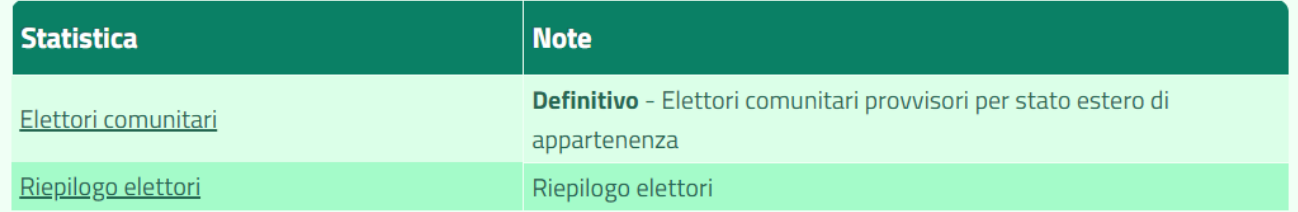

*Figura 30*

FINE DEL DOCUMENTO